#### Notice to End Users

This User's Guide & Technical Reference is for assisting system manufacturers and end users in setting up and installing the mainboard.

Every effort has been made to ensure that the information in this manual is accurate. Soltek Computer Inc. is not responsible for printing or clerical errors. Information in this document is subject to change without notice and does not represent a commitment on the part of Soltek Computer Inc.

No part of this manual may be reproduced, transmitted, translated into any language in any form or by any means, electronic or mechanical, including photocopying and recording, for any purpose without the express written permission of Soltek Computer Inc.

Companies and products mentioned in this manual are for identification purposes only. Product names appearing in this manual may or may not be registered trademarks or copyrights of their respective companies.

SOLTEK COMPUTER INC. PROVIDES THIS MANUAL "AS IS" WITHOUT WARRANTY OF ANY KIND, EITHER EXPRESS OR IMPLIED, INCLUDING BUT NOT LIMITED TO THE IMPLIED WARRANTIES OR CONDITIONS OF MERCHANTABILITY OR FITNESS FOR A PARTICULAR PURPOSE. IN NO EVENT SHALL SOLTEK COMPUTER INC. BE LIABLE FOR ANY LOSS OR PROFITS, LOSS OF BUSINESS, LOSS OF USE OR DATA, INTERRUPTION OF BUSINESS, OR FOR INDIRECT, SPECIAL, INCIDENTAL, OR CONSEQUENTIAL DAMAGES OF ANY KIND, EVEN IF SOLTEK COMPUTER INC. HAS BEEN ADVISED OF THE POSSIBILITY OF SUCH DAMAGES ARISING FROM ANY DEFECT OR ERROR IN THIS MANUAL OR PRODUCT.

© Copyright 1998 Soltek Computer Inc. All right reserved

Web site: http://www.soltek.com.tw email: support@soltek.com.tw

Edition: December 1998

Version: 1.0 SL-67EZ SERIALS

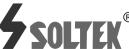

i

#### ı

# **Contents**

| Chapter 1: Introduction                |
|----------------------------------------|
| Features                               |
| CPU                                    |
| Chipset                                |
| L2 Ĉache                               |
| Main Memory                            |
| BIOS                                   |
| Super I/O Function                     |
| Other Functions                        |
| Mainboard Layout with Default Settings |
| Chapter 2: Hardware Setup              |
| CPU Type Configuration                 |
| CPU 3.5X Clock Setting                 |
| Deschutes – 350/100MHz                 |
| Pentium II – 233/66MHz                 |
| CPU 4.0X Clock Setting                 |
| Deschutes – 400/100MHz                 |
| Pentium II – 266/66 MHz                |
| CPU 4.5X Clock Setting                 |
| Deschutes – 450/100MHz                 |
| Pentium II – 300/66 MHz                |
| CPU 5.0X Clock Setting                 |
| Deschutes – 500/100MHz                 |
| Pentium II – 333/66 MHz                |
| System Memory Configuration            |
| CPU Installation                       |

| Jumper Settings                             | 10 |
|---------------------------------------------|----|
| JP2: Keyboard Power Selection               | 10 |
| XFAN 1: Onboard FAN (12V) Connector         | 11 |
| JBAT1: Clear CMOS Data                      | 11 |
| JP6: Power Lost Resume                      | 11 |
| JP3, JP4: USB Port Select                   |    |
| JVGA1: VGA Card                             | 12 |
| SW1: 5-6 Bus Clock Select                   | 12 |
| SW1: 1-4: Bus Ratio Select                  | 13 |
| IDE LED Activity Light: (J2 pin1-4)         | 13 |
| Infrared Port Module Connector (J2 pin6–10) | 14 |
| J2 pin12, 13: PWR Switch                    | 14 |
| SLEEP Switch (J2 pin14, 15)                 | 14 |
| Speaker Connector (J3 pin1-4)               | 14 |
| Reset Switch (J3 pin5, 6)                   | 14 |
| J1: Audio Socket (SB Link)                  | 14 |
| Power LED and Keylock Switch (J3 pin8-12)   | 14 |
| JWOL1: Wake On Lan (WOL) Connector          | 15 |
| Green LED (J3 pin14, 15)                    | 15 |
| J2 Switch Signal Summary                    | 16 |
| J3 Switch Signal Summary                    |    |
| Chapter 3: BIOS Setup                       | 18 |
| Standard CMOS Setup                         | 19 |
| BIOS Features Setup                         | 21 |
| Chipset Features Setup                      | 25 |
| Power Management Setup                      |    |
| PnP/PCI Configuration Setup                 | 33 |
| Load Setup Defaults                         | 35 |
| Integrated Peripherals                      | 36 |
| Supervisor/User Password                    | 40 |
| IDE HDD Auto Detection                      | 41 |
| Save & Exit Setup                           | 41 |
| Exit Without Saving                         | 4î |

# **Chapter 1** Introduction

#### Features

#### CPU

- 1. Supports Intel Pentium II, Deschutes, and Celeron CPUs using SLOT1 at 233 ~ 533 MHz (PII/Celeron) or 800MHz (Deschutes)
- 2. Supports CPU voltage autodetect circuit
- 3. Supports 66/100MHz Bus Clock with autodetect (BIOS provides 103/112 MHz Bus Clock without auto detect)

#### Chipset

- 1. Intel 82440ZX chipset
- 2. PCI Rev 2.1, 5V, 33MHz interface compliant
- 3. Supports AGP 1x/2x Mode, 3.3V AGP (Accelerated Graphics Port) slot

#### L2 Cache

1. PII (Deschutes) supports 256K/512k write back cache with Pipelined Burst SRAMs

## Main Memory

- 1. Memory range from 8MB (minimum) to 256MB(SDRAM) (maximum) with DRAM Table Free configurations
- 2. Supports SDRAM with 12/10/8ns DRAM speed
- 3. Supports 2 pcs 168pin DIMM sockets (3.3V **Unbuffered** type)
- 4. DRAM supports ECC or Parity function

- 1. AWARD Plug and Play BIOS
- 2. Supports Advanced Power Management Function
- 3. Flash Memory for easy upgrade

## Super I/O Function

- 1. Integrated USB (Universal Serial Bus) controller with two USB ports.
- 2. Supports 2 IDE channels with 4IDE devices (including 120MB IDE floppy)
- 3. Provides PCI IDE Bus Master function and supports Ultra DMA33 function
- 4. One floppy port
- 5. Two high speed 16550 FIFO UART ports
- 6. One parallel port with EPP/ECP/SPP capabilities
- 7. PS/2 mouse connector
- 8. Built-in RTC, CMOS, keyboard controller on single I/O chip
- 9. Peripherals boot function (with ATX power)

#### Other Functions

- 1. ATX size 17cm x 30.5cm
- 2. 4 PCI Master slots, 2 ISA slots, and 1 AGP slot
- 3. Supports CPU temperature warning function (optional)
- 4. Provides DIP switch setting
- 5. Supports 66/100MHz Bus Clock
- 6. Supports keyboard Power On function
- 7. Supports Wake On LAN function
- 8. Supports Power Lost Resume function
- 9. BIOS supports 103/112MHz Bus clock.

#### Mainboard Layout with Default Settings

The default settings of the following figure is for the Pentium II (Celeron) 233/66MHz or Deschutes 350/100MHz.

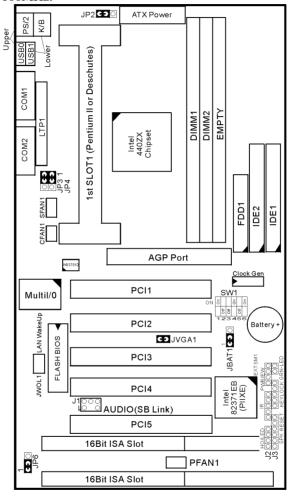

Figure 1-1. Motherboard Layout

Note: For 100MHz CPU environment, the SDRAM specification must comply with PC-100 spec.

# Chapter 2 Hardware Setup

# **CPU Type Configuration**

CPU 3.5X Clock Setting
Deschutes #50/100MHz
Pentium II #23/66MHz

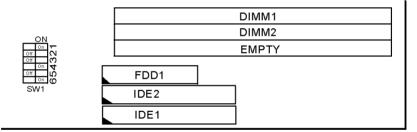

Figure 2-1 CPU Type Configuration

## CPU 4.0X Clock Setting

Deschutes - 400/100MHz Pentium II -266/66 MHz

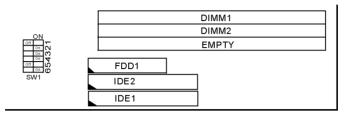

Figure 2-2 CPU Type Configuration

#### CPU 4.5X Clock Setting

Deschutes - 450/100MHz Pentium II -300/66 MHz

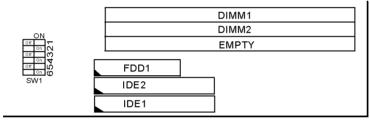

Figure 2-3 CPU Type Configuration

#### CPU 5.0X Clock Setting

Deschutes -500/100MHz Pentium II -333/66 MHz

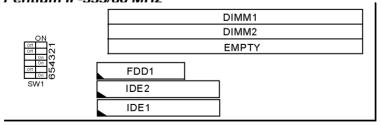

Figure 2-4 CPU Type Configuration

# System Memory Configuration

This 82440ZX motherboard supports 168 pin DIMM of 4MB, 8MB, 16MB, 32MB or 64MB to form a memory size between 8MB to 256MB(SDRAM). 82440ZX chipsets provide "Table-Free" function. It means that users can install DRAM with any configuration and in any bank, and that is why the DRAM table is not needed but do remember that the DRAM must be 3.3V type. For 100MHz CPU environment, the SDRAM specification must comply with PC-100 spec.

## **CPU Installation**

Follow the following steps in order to install your Intel Pentium II, Celeron, and Deschutes properly.

#### Step 1:

Be sure you are in contact with heat sink vendors for attaching the heat sink on to the CPU.

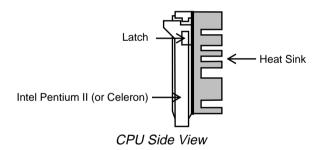

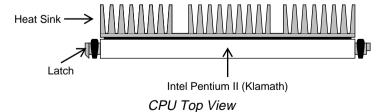

Notice that the heat sink may be different from the drawings shown here.

Install the 2 pairs of screws, which are shown in the following drawing, onto the mainboard under the SLOT1 Socket.

Two of the screws are right around the SLOT1 Socket and the other pair of screws should be inserted opposite the first pair. The screws should be inserted from the bottom of the motherboard upward.

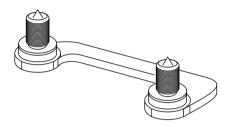

Step 3: Retention clip is shown in the following figure:

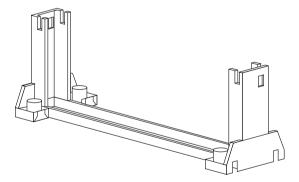

Set the board according to the following diagram before installing the retention clip.

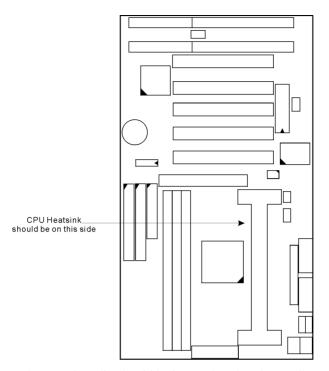

The retention clip should be inserted so that the small rectangle window is more toward to the right hand side of the board.

If installed incorrectly, you will not be able to insert the CPU into the retention clip and in this situation you might need to rotate the retention clip by  $180^{\circ}$ 

Tighten the 4 screws on the retention clip till the neck of the screws can not be seen from the bottom of the board

#### Step 4:

Pull the latches up on the base of the CPU supporter and insert it into the two holes directly to the left of the retention clip so that the larger hole is on the bottom.

Press the base of the CPU supporter down in to the holes and lock the latches.

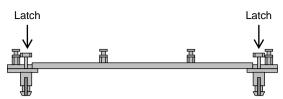

Side View of CPU Supporter Base

#### Step 5:

Flatten the two latches on the side of CPU. Insert the CPU into the retention clip and notice that the heat sink is on the right hand side of the board. Lock the two latches to secure the CPU.

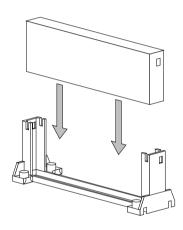

#### Step 6:

Insert the clip portion of the CPU supporter so that the heat sink can sit on the top of the whole CPU supporter.

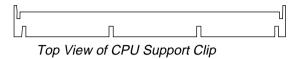

Notice that the base and the clip of CPU Supporter may be different from the figures shown here.

# Jumper Settings

## JP2: Keyboard Power Selection

| Keyboard Power On  | JP2              |
|--------------------|------------------|
| Disabled (default) | <b>1</b>         |
| Enabled            | 0<br>0<br>0<br>3 |

- Note: 1. If the JP2 is fixed by jumperwire then the board does not support keyboard power on function.
  - 2. When the keyboard power on function shows any compatible problem, choose Disabled and report the keyboard model to the vendor/maker.
  - 3. Keyboard power on function must be set from the BIOS. Refer to the "Integrated Peripherals" section in the Chapter 3.

XFAN 1: Onboard FAN (12V) Connector

| FAN#  | Function   |
|-------|------------|
| SFAN1 | System FAN |
| CFAN1 | CPU FAN    |
| PFAN1 | Chasis FAN |

#### JBAT1: Clear CMOS Data

Clear the CMOS memory by shorting this jumper momentarily; then remove the cap to retain new settings.

| CMOS Data                | JBAT1              |
|--------------------------|--------------------|
| Clear Data               | 1 3<br>OC <b>3</b> |
| Retain Data<br>(default) | 1 3<br>C O O       |

#### JP6: Power Lost Resume

This jumper allows you to use the switch of ATX power supply to control on/off switch directly instead of using the power switch on the mainboard.

| Power Lost Resume | JP6               |
|-------------------|-------------------|
| Normal (default)  | 1 3<br><b>C O</b> |
| Enabled           | 1 3               |

| USB Port                                                | JP3/JP4                                     |
|---------------------------------------------------------|---------------------------------------------|
| Redirect all USB ports<br>to USB connector<br>(default) | 3 1<br>JP3 O C O<br>JP4 O C O               |
| Redirect USB1 to<br>AGP port                            | 3 1<br>JP3 <b>C 3</b> O<br>JP4 <b>C 3</b> O |

JVGA1: VGA Card

|                       | JVGA1      |
|-----------------------|------------|
| For Special VGA Card* | 0          |
|                       |            |
| Normal<br>(default)   | <b>C D</b> |

Note: This jumper is set for the special VGA card. Open this jumper when the systme isn't able to boot

SW1: 5-6 Bus Clock Select

| Bus Clock                | SW: 5~6    |  |
|--------------------------|------------|--|
| 66MHz                    | On #5 6    |  |
| 100MHz                   | On #50 5 6 |  |
| Auto Detect<br>(default) | UO On #5 6 |  |

SW1: 1-4: Bus Ratio Select

| <b>Bus Ratio</b> | SW: 1~4                  | <b>Bus Ratio</b> | SW: 1~4                   | Bus Ratio | SW: 1~4                               |
|------------------|--------------------------|------------------|---------------------------|-----------|---------------------------------------|
| 3.0x             | 5 5 5 ON<br>5 1 2 3 4    | 5.0x             | 55 ON<br>55 ON<br>1 2 3 4 | 7.0x      | 5 5 ON<br>5 5<br>1 2 3 4              |
| 3.5x             | 5 5 ON<br>5 5<br>1 2 3 4 | 5.5x             | 5 ON                      | 7.5x      | ON<br>5000<br>1 2 3 4                 |
| 4.0x             | 0 0 0 ON<br>5 0 0 ON     | 6.0x             | 0 0 0 ON<br>1 2 3 4       | 8.0x      | 0 0 0 0 0 0 0 0 0 0 0 0 0 0 0 0 0 0 0 |
| 4.5x             | 5 5 ON<br>5 2 3 4        | 6.5x             | 5 5 ON                    |           |                                       |

# IDE LED Activity Light: (J2 pin1-4)

This connector connects to the hard disk activity indicator light on the case.

#### Infrared Port Module Connector (J2 pin6–10)

The system board provides a 5-pin infrared connector—IR1 as an optional module for wireless transmitting and receiving. Pin 6 through 10 are Transmit, GND, Receive (low speed), Receive (high speed), and Vcc, respectively.

#### J2 pin12, 13: PWR Switch

Power Switch: Toggle this pin for turnning on/off of the power supply (for ATX power only).

#### SLEEP Switch (J2 pin14, 15)

Toggle this jumper forces the system to sleep and the system won't wake up until the hardware event is coming. (The BIOS Power Management setting muse be Enabled.)

#### Speaker Connector (J3 pin1-4)

The speaker connector is a 4-pin connector for connecting the system and the speaker. (See the following drawing for jumper position.)

# Reset Switch (J3 pin5, 6)

The system board has a 2-pin connector for rebooting your computer without having to turn off your power switch. This prolongs the life of the system's power supply.

#### J1: Audio Socket (SB Link)

This socket is designed for using SoundBlast PCI sound card.

# Power LED and Keylock Switch (J3 pin8–12)

The keylock switch is a 5-pin connector for locking the keyboard for security purposes. (See the following drawing for jumper position, and pin1~3 is connected to power LED and pin 4~5 is connected to keylock switch.)

# JWOL1: Wake On Lan (WOL) Connector

This connector is designed to use Lan to bootup the system. Connect the wake on signal from Lan card to this connector.

# Green LED (J3 pin14, 15)

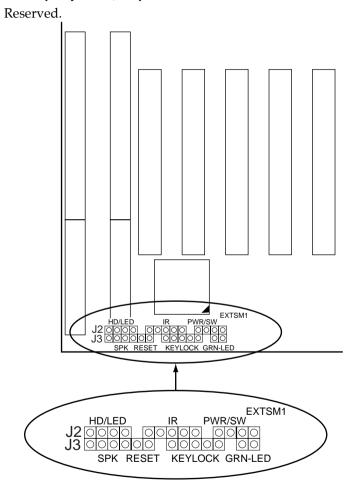

# J2 Switch Signal Summary

| J2                 | Pin | Signal Description       |
|--------------------|-----|--------------------------|
|                    | 1   | +5V                      |
| HDD LED Connector  | 2   | HDD LED Signal           |
|                    | 3   | HDD LED Signal           |
|                    | 4   | +5V                      |
| N.C.               | 5   | No Connection            |
|                    | 6   | Infrared Transmit Signal |
|                    | 7   | GND                      |
| Infrared Connector | 8   | Infrared Receive Signal  |
|                    |     | (low speed)              |
|                    | 9   | Infrared Receive Signal  |
|                    |     | (high speed)             |
|                    | 10  | +5V                      |
| N.C.               | 11  | No Connection            |
| PWR                | 12  | 5V StandBy               |
|                    | 13  | Power Switch (for ATX    |
|                    |     | Power)                   |
| SLEEP              | 14  | SMI Signal               |
|                    | 15  | GND                      |

# J3 Switch Signal Summary

| J3 Pin Signal Description |    |                  |  |  |  |
|---------------------------|----|------------------|--|--|--|
| - 55                      |    |                  |  |  |  |
|                           | 1  | Speaker Signal   |  |  |  |
| Speaker Connector         | 2  | No Connection    |  |  |  |
|                           | 3  | Ground           |  |  |  |
|                           | 4  | +5V              |  |  |  |
| Reset Switch              | 5  | Reset Signal     |  |  |  |
|                           | 6  | Ground           |  |  |  |
| N.C.                      | 7  | No Connection    |  |  |  |
|                           | 8  | +5V              |  |  |  |
| Power LED Connector       | 9  | No Connection    |  |  |  |
|                           | 10 | Ground           |  |  |  |
| Keylock Connector         | 11 | Keylock Signal   |  |  |  |
|                           | 12 | GND              |  |  |  |
| N.C.                      | 13 | No Connection    |  |  |  |
| Power Saving              | 14 | Green LED Signal |  |  |  |
| Connector                 | 15 | Ground           |  |  |  |

# Chapter 3 Award BIOS Setup

This 82440ZX motherboard comes with the AWARD BIOS from AWARD Software Inc. Enter the Award BIOS program's Main Menu as follows:

1. Turn on or reboot the system.

After a series of diagnostic checks, the following message will appear:

PRESS <DEL> TO ENTER SETUP

2. Press the <DEL> key and the main program screen appears as in the following page.

ROM PCI/ISA BIOS CMOS SETUP UTILITY AWARD SOFTWARE, INC.

| STANDARD CMOS SETUP                   | INTEGRATED PERIPHERALS |  |  |
|---------------------------------------|------------------------|--|--|
| BIOS FEATURES SETUP                   | SUPERVISOR PASSWORD    |  |  |
| CHIPSET FEATURES SETUP                | USER PASSWORD          |  |  |
| POWER MANAGEMENT SETUP                | IDE HDD AUTO DETECTION |  |  |
| PNP/PCI CONFIGURATION                 | SAVE & EXIT SETUP      |  |  |
| LOAD SETUP DEFAULTS                   | EXIT WITHOUT SAVING    |  |  |
| Esc : Quit<br>F10 : Save & Exit Setup |                        |  |  |
| Time, Date, Hard Disk Type            |                        |  |  |

- 4. You may return to the Main Menu anytime by press <ESC>.
- 5. In the Main Menu, "SAVE AND EXIT SETUP" saves your changes and reboots the system, and "EXIT WITHOUT SAVING" ignores your changes and exits the program.

# Standard CMOS Setup

Standard CMOS Setup allows you to record some basic system hardware configuration and set the system clock and error handling. You only need to modify the configuration values of this option when you change your system hardware configuration or the configuration stored in the CMOS memory got lost or damaged.

Run the Standard CMOS Setup as follows:

1. Choose "STANDARD CMOS SETUP" from the Main Menu and a screen with a list of options appears.

ROM PCI/ISA BIOS STANDARD CMOS SETUP AWARD SOFTWARE, INC.

| Date (mm:dd:yy) : Thu,<br>Time (hh:mm:ss) : 15                                                                               |            | 6           |             |                  |                  |        |                              |
|----------------------------------------------------------------------------------------------------|------------|-------------|-------------|------------------|------------------|--------|------------------------------|
| HARD DISKS TYPE                                                                                                    | SIZE       | CYLS        | HEAD        | PRECOMP          | LANDZ            | SECTOR | MODE                         |
| Primary Master : Aut<br>Primary Slave : Aut<br>Secondary Master : Aut<br>Secondary Slave : Aut                               | o 0<br>o 0 | 0<br>0<br>0 | 0<br>0<br>0 | 0<br>0<br>0<br>0 | 0<br>0<br>0<br>0 | 0      | Auto<br>Auto<br>Auto<br>Auto |
| Drive A: 1.44M, 3.5 in.  Drive B: None  Base Memory: 640K  Extended Memory: 15360K  Other Memory: 384K                       |            |             |             |                  |                  |        |                              |
| Video : EGA/VGA<br>Halt On : All Errors                                                                                      |            |             |             | Total Me         | emory:           | 16384K |                              |
| Esc : Quit $\uparrow \downarrow \rightarrow \leftarrow$ : Select Item PU/PD/+/- : Modify F1 : Help (Shift) F2 : Change Color |            |             |             |                  |                  |        |                              |

2. Use one of the arrow keys to move between options and modify the selected options by using PgUp/PgDn/+/- keys.

Award BIOS Setup 19

Date (mm:dd:yy)
Time (hh:mm:ss)

Set the current date and time.

Primary (Secondary) Master/Slave This field records the specifications for all non-SCSI hard disk drives installed in your system. Refer to the respective documentation on

how to install the drivers.

Drive A/B

Set this field to the types of floppy disk drives installed in your system.

The choices are: 360KB, 5.25 in., 1.2MB, 5.25 in., 720KB, 3.5 in.,

1.44M, 3.5 in. (default), 2.88MB, 3.5 in., or None

Video

Set this field to the type of video display card installed in the system. The choices are: Monochrome; Color 40x25; VGA/EGA (default);

or Color 80x25

Halt On

Set this filed to the type of errors that will cause the system to halt. The choices are: All Errors (default);

No Errors; All, But Keyboard;

All, But Diskette; or All, But Disk/Key

3. Press <ESC> to return to the Main Menu when you finish setting up in the "Standard CMOS Setup".

BIOS Features Setup allows you to improve your system performance or set up some system features according to your preference.

Run the BIOS Features Setup as follows:

1. Choose "BIOS FEATURES SETUP" from the Main Menu and a screen with a list of options appears.

ROM PCI/ISA BIOS BIOS FEATURES SETUP AWARD SOFTWARE, INC.

```
Virus Warning
                          : Disabeld
                                       Video BIOS Shadow
                                                           : Enabled
                                       C8000-CBFFF Shadow
CPU Internal Cache
                          : Enabled
                                                          : Disabled
External Cache
                         : Enabled
                                       CC000-CFFFF Shadow : Disabled
CPU L2 Cache ECC Checking : Enabled
                                       D0000-D3FFF Shadow : Disabled
Quick Power on Self Test : Enalbed
                                      D4000-D7FFF Shadow : Disabled
Boot Sequence
                     : A,C, SCSI
                                      D8000-DBFFF Shadow : Disabled
                                       DC000-DFFFF Shadow : Disabled
Swap Floppy Drive
                         : Disabled
Boot Up Floppy Seek
                         : Enabled
Boot Up NumLock Status
Gate A20 Option
                          : Fast
Typematic Rate Setting
                         : Disabled
Typematic Rate (Chars/Sec): 6
Typematic Delay (Msec)
Security Option
                          : Setup
PCI/VGA Palette Snoop
                        : Disabled
                                      ESC : Quit
                                                       \uparrow \downarrow \rightarrow \leftarrow: Select Item
Assign IRQ For VGA
                         : Enabled
                                                       PU/PD/+/- : Modify
                                      F1 : Help
OS Select for DRAMs>64MB : Non-OS/2
                                          : Old Values (Shift)F2 : Color
Report No FDD For WIN 95 : No
                                      F6 : Load BIOS Defaults
                                      F7 : Load Setup Defaults
```

2. Use one of the arrow keys to move between options and modify the selected options by using PgUp/PgDn/+/- keys. An explanation of the <F> keys follows:

<F1>: "Help" gives options available for each item.

Shift <F2>: Change color.

<F5>: Get the previous values. These values are the

values with which the user started the

current session.

<F6>: Load all options with the BIOS default

values.

<F7>: Load all options with the Setup default

values.

#### A short description of screen options follows:

#### **Virus Warning**

Enabled: Activates automatically

when the system boots up causing a warning message to appear if there is anything attempts to access the boot sector or hard disk partition table.

Disabled: No warning message

will appear when there is something attempts to access the boot sector or hard disk partition table

Note: Many diagnostic (or boot manager) programs which

attempt to access the boot sector table can cause the above

warning message. If you will be running such a program, we recommend that you disable the

virus protection first.

## **CPU** Internal

Choose Enabled (default) or Cache

Disabled. This option allows you to enable or disable the CPU's internal

cache.

Choose Enabled (default) or **External Cache** 

> Disabled. This option allows you to enable or disable the external cache

memory.

#### **Quick Power On Self Test**

Choose Enabled (default)or

Disabled. This option allows you to speed up the Power On Self Test

routine.

**Boot Sequence** Default is "A, C, SCSI". This option

determines which drive to look for first for an operating system.

Swap Floppy Drive Choose Enabled or Disabled

(default). This option swaps floppy

drive assignments when it is

enabled.

**Boot Up Floppy** Seek

Enabled (default): During POST, BIOS checks the track number of the floppy disk drive to see whether it is 40 or 80 tracks.

Disabled: During POST, BIOS will not check the track number of the

floppy disk drive.

Status

Boot Up NumLock Choose On (default) or Off. This option lets user to activate the NumLock function at boot-up.

Choose Normal or Fast (default). **Gate A20 Option** 

This option allows the RAM to access the memory above 1MB by using the fast gate A20 line.

**Typematic Rate** Setting

Choose Enabled or Disabled (default). Enable this option to adjust the keystroke repeat rate.

**Typematic Rate** (Chars/Sec)

Range between 6 (default) and 30 characters per second. This option controls the speed of repeating keystrokes.

**Typematic Delay** (Msec)

Choose 250 (default), 500, 750, and 1000. This option sets the time interval for displaying the first and the second characters.

**Security Option** Choose

Choose System or Setup (default).

This option is to prevent

unauthorized system boot-up or use

of BIOS Setup.

PCI/VGA palette Snoop

Choose Enabled or Disabled

(default). It determines whether the

MPEG ISA cards can work with

PCI/VGA or not.

Assign IRQ for VGA

Choose Enabled (default) or

Disabled.

Enabled: Add one IRQ to VGA

controller.

Deisabled: Remove IRQ from VGA controller. The system will have extra IRQ for other devices but the VGA controller will still not

disabled (only IRQ was removed.)

OS Select for DRAM > 64MB

Non-OS2 (default): For Non-OS/2

system.

OS: For OS/2 system.

Report No FDD For WIN95 Yes: BIOS reports "NO FDD" to

Win95.

No (default): BIOS will not report

"NO FDD" to Win95.

Video BIOS Shadow Enabled (default): Map the VGA

BIOS to system RAM.

Disabled: Don't map the VGA BIOS

to system RAM.

C8000-CBFFF to DC000-DFFF Shadow These options are used to shadow

other expansion card ROMs.

3. Press <ESC> and follow the screen instructions to save or disregard your settings.

Chipset Features Setup changes the values of the chipset registers. These registers control the system options.

Run the Chipset Features Setup as follows:

1. Choose "CHIPSET FEATURES SETUP" from the Main Menu and a screen with a list of options appears.

ROM PCI/ISA BIOS CHIPSET FEATURES SETUP AWARD SOFTWARE, INC.

| Auto Configuration EDO DRAM Speed Selection EDO CASX# MA Wait State EDO RASX# TO CAS# Delay SDRAM CAS latency Time DRAM Data Integrity Mode System BIOS Cacheable Video BIOS Cacheable Video RAM Cacheable Video RAM Cacheable Video RAM Cacheable Video RAM Cacheable Video RAM Cacheable Order Time A Bit I/O Recovery Time 16 Bit I/O Recovery Time Memory hole At 15M-16M Passive Release Delay Transaction AGP Aperture Size (MB) | : 60ns : 2 : 2 : 3 : Non-ECC : Disabled : Disabled : Disabled : 1 : Disabled : Disabled : Disabled : Disabled : Disabled : Disabled | Current CPUFAN1 Speed : Current CPUFAN3 Speed : Current CPUFAN3 Speed : INO (V) : IN1 (V) : IN2 (V) : + 5 V : +12 V : -12 V : 5 V :  ESC : Quit ↑ → ←: Select Item F1 : Help PU/PD/+/- : Modify |
|----------------------------------------------------------------------------------------------------|----------------------------------------------------------------------------------------------------|----------------------------------------------------------------------------------------------------|
|                                                                                                    |                                                                                                    | F1 : Help FU/FD/+/- : Modify F5 : Old Values (Shift)F2 : Color F6 : Load BIOS Defaults F7 : Load Setup Defaults                                                                                 |

2. Use one of the arrow keys to move between options and modify the selected options by using PgUp/PgDn/+/keys.

A short description of screen options follows:

Auto Configuration

Choose Enabled (default) or Disabled. The system sets all options on the left side of the screen automatically when choose

Enabled.

Selection

**EDO DRAM Speed** Choose 50ns or 60ns (default). Do not change this setting unless you know the DRAM access time spec. EDO CASX# MA

**Wait State** 

Use the default setting.

**EDO RASX# Wait** Use the default setting.

State

**SDRAM CAS Latency Time**  Use the default setting.

**DRAM Data Integrity Mode**  Choose Non-ECC (default) or ECC depending on the DRAM type. ECC stands for Error Check and

Correct.

Non-ECC: Disabled ECC check

function.

ECC: Enabled ECC check

function.

**System BIOS** Cacheable

Choose Enabled or Disabled (default). When Enabled, the access to the system BIOS ROM addressed at F0000H-FFFFFH is cached.

Video BIOS Cacheable

Choose Enabled or Disabled (default). When Enabled, the access to the VGA BIOS ROM addressed at

C0000H-C7FFFH is cached.

Video RAM Cacheable

Choose Enabled or Disabled (default). When Enabled, the access to the VGA RAM addressed is

cached.

8 Bit I/O Recovery

Time

15M-16M

This delay happens when the CPU is running so much faster than the I/O bus that the CPU must be delayed to allow for the completion of the I/O.

16 Bit I/O Recovery Time

The choices for 8 bit I/O are NA, 1 to 8 CPU clock. Default is 3. The choices for 16 bit I/O are NA, 1 to 4 CPU clock. Default is 2.

Memory Hole At Choose Enabled or Disabled (default).

In order to improve performance, certain space in memory can be reserved for ISA cards. This memory must be mapped into the memory's space below 16MB.

**Passive Release** Use the default setting.

Delayed Transaction Use the default setting.

**AGP Aperture Size** Choose 4, 8, 16, 32, 64 (default), 128, **(MB)** or 256 MB. Memory mapped and

or 256 MB. Memory mapped and graphics data structures can reside in a Graphics Aperture. This area is like a linear buffer. BIOS will auto report the starting address of this

buffer to the O.S.

**CPU Host Clock** Choose CPU host clock ratio from:

default, 66MHz, 68MHz, 75MHz, 83MHz, 100MHz, 103MHz, 112,

MHz, or 133MHz.

Spread Spectrum Modulated Choose Disabled (default) or Enabled. This function is designed only for EMI test.

Choose Disabled (default), 50°C/122°F, 53°C/127°F, 56°C/133°F, 60°C/140°F, 63°C/145°F, 66°C/151°F, 70°C/150°F.

When CPU temperature is over the setting value, the speaker will sound an alarm and the clock will drop until the temperature is within optimum the temperature range.

## Current System<sup>+</sup> Temp

BIOS will displays System's temperature, fan speed, and voltage value.

+: These two functions are dependent on the necessary hardware installation.

3. Press <ESC> and follow the screen instructions to save or disregard your settings.

# Power Management Setup

Power Management Setup sets the system's power saving functions.

1. Choose "POWER MANAGEMENT SETUP" from the Main Menu and a screen with a list of options appears.

ROM PCI/ISA BIOS POWER MANAGEMENT SETUP AWARD SOFTWARE, INC.

| Power Management PM Control by APM Video Off Method Video Off After Modem Use IRQ Doze Mode Standby Mode Standby Mode Suspend Mode HDD Power Down Throttle Duty Cycle VGA Active Monitor Soft-Off by PWR-BTTN Resume by Ring | : No : V/H SYNC+Blank : Standby : 3 : Disabled : Disabled : Disabled : Disabled : Disabled : 62.5% : Disabled : Instant-Off | ** Reload Global Timer Events ** IRQ[3-7,9-15], NMI : Enabled Primary IDE 0 : Enabled Primary IDE 1 : Enabled Secondary IDE 0 : Enabled Secondary IDE 1 : Enabled Floppy Disk : Enabled Serial Port : Enabled Parallel Port : Enabled |
|----------------------------------------------------------------------------------------------------|----------------------------------------------------------------------------------------------------|----------------------------------------------------------------------------------------------------|
| Resume by Alarm Date (of Month) Alarm* Time (hh:mm:ss) Alarm* Wake Up On LAN IRQ 8 Break Suspend                                                                                                    | : Enabled<br>: 0<br>: 7:0:0<br>: Disabled                                                                                   | ESC : Quit ↑↓→←: Select Item F1 : Help PU/PD/+/- : Modify F5 : Old Values (Shift)F2 : Color F6 : Load BIOS Defaults F7 : Load Setup Defaults                                                                                          |

<sup>\*:</sup> These options are available only when "Resume by Alarm" is set to Enabled.

2. Use one of the arrow keys to move between options and modify the selected options by using PgUp/PgDn/+/- keys.

A short description of screen options follows:

| Power<br>Management  | Choose Max. Saving, User Define (default), Disabled, or Min Saving.                                                      |
|----------------------|----------------------------------------------------------------------------------------------------|
| PM Control by<br>APM | Choose Yes or No (default). You need to choose Yes when the operating system has the APM functions, choose No otherwise. |

Video Off Method Choose Blank, DPMS, or V/H

Sync+Blank (default). You can chose either DPMS or V/H Sync+Blank when the monitor has the Green function. You need to choose Blank when the monitor has

neither the Green function.

Video Off After Choose NA, Suspend, Standby

(default), or Doze.

MODEM Use IRQ Assign the IRQ number to the

modem which is being used so that the ring signal can wakeup the system. The default setting is 3

(COM2).

**Doze Mode** This option sets the CPU speed

down to 33MHz during this mode.

Standby Mode These two options allow you to choose the mode for the different

timers. The Standby Mode turns off the VGA monitor, and the Suspend Mode turns off the CPU and saves

the energy of the system.

**HDD Power Down** Time is adjustable from 1 to 15

minutes. When the set time has elapsed, the BIOS sends a command to the HDD to power down, which

turns off the motor.

Throttle Duty Cycle

Choose the duty cycle time: 12.5%, 25%, 37.5%, 50%, 62.5% (default), or

75%. The bigger of the percentage, the more saving power it gets.

VGA Active Monitor Enabled: the system can not enter

the power saving mode

when monitor is on.

Disabled: the system can enter the

power saving mode when monitor is on.

Soft-Off by PWR-BTTN

Instant-off: (default) turns off the

system power at once after pushing the

power button.

Delay 4 Sec: turns off the system

power 4 seconds after pushing the power button (to meet PC97

spec.)

**Resume by Ring** Enabled: Wake up the system

from ring signal.

Disabled: (default) Ring signal can

not wake up the system.

**Resume by Alarm** Enabled: Wake up the system at

assigned time, and also, the user needs to set both "Date Alarm" and "Time

Alarm" 2 options.

Disabled: (default) Disable this

feature.

IRQ8 Break Suspend Use the default setting.

| M   | 1ca | On            | T | ٨ | N  |  |
|-----|-----|---------------|---|---|----|--|
| vva | K P | <b>1</b> / 11 |   | 4 | IV |  |

Enabled: Wake up the system

from LAN card (LAN card must support Wake Up On LAN function and the power supply must provide at least 5V/750mA standby

current.

Disabled: (default) Disabled Wake

On LAN function.

IRQ (#), NMI; **Primary IDE 0** 

Primary IDE 1;

Enabled: (default) The system can

not enter the power saving mode when I/O

ports or IRQ# is

**Secondary IDE 0** 

activated.

Secondary IDE 1;

Disabled: The system still can enter

the power saving mode Floppy Disk; when I/O ports or IRQ# **Serial Port**;

is activated.

**Parallel Port** 

Note: These functions can only be

activated when the power management option is

Enabled.

3. Press <ESC> and follow the screen instructions to save or disregard your settings.

# PnP/PCI Configuration Setup

PnP/PCI Configuration Setup configures the PCI bus slots.

Run the Chipset Features Setup as follows:

1. Choose "PnP/PCI CONFIGURATION SETUP" from the Main Menu and a screen with a list of options appears.

ROM PCI/ISA BIOS PNP/PCI CONFIGURATION AWARD SOFTWARE, INC.

```
PNP OS Installed
                                        Used MEM base adr
Resources Controlled By : Auto
                                        Used MEM Length*
                                                                   : 8K
Reset Configuration Data : Disabled
                                        Assign IRQ For USB
                                                                   : Enabled
IRQ-3 assigned to : PCI/ISA PnP
IRO-4 assigned to : PCI/ISA PnP
IRO-5 assigned to : PCI/ISA PnP
IRQ-7 assigned to : PCI/ISA PnP
IRQ-9 assigned to : PCI/ISA PnP
IRQ-10 assigned to : PCI/ISA PnP
IRQ-11 assigned to : PCI/ISA PnP
IRO-12 assigned to : PCI/ISA PnP
IRQ-14 assigned to : PCI/ISA PnP
IRQ-15 assigned to : PCI/ISA PnP
DMA-0 assigned to : PCI/ISA PnP
DMA-1 assigned to : PCI/ISA PnP
                                        ESC : Ouit
                                                         \uparrow \downarrow \rightarrow \leftarrow: Select Item
DMA-3 assigned to : PCI/ISA PnP
                                                         PU/PD/+/- : Modify
                                        F1 : Help
DMA-5 assigned to : PCI/ISA PnP
                                        F5 : Old Values (Shift)F2 : Color
                                           : Load BIOS Defaults
DMA-6 assigned to : PCI/ISA PnP
                                        F7 : Load Setup Defaults
DMA-7 assigned to : PCI/ISA PnP
```

Note: The above setting is displayed only when "Manual" is chosen in the Resources Controlled By function.

2. Use one of the arrow keys to move between options and modify the selected options by using PgUp/PgDn/+/- keys.

#### A short description of screen options follows:

Yes: OS supports Plug and Play PNP OS Installed

function.

No (default): OS doesn't support

Plug and Play function.

Note: BIOS will automaticaly disable all PnP resources except the boot device card when select Yes on Non-PnP

OS.

Resources **Controlled By** 

Choose Manual or Auto (default). The BIOS checks the IRQ/DMA channel number on the ISA and PCI card manually if chose Manual and the IRQ/DMA channel number will be checked automatically if choose

Auto.

Reset

Choose Enabled or Disabled Configuration Data (default). Disabled means to retain

PnP configuration data in BIOS and

Enabled means to reset PnP configuration data in BIOS.

IRQ-x assigned to

Legacy ISA: Manually assigns

DMA-x assigned to IRQ/DMA to device.

PCI/ISA PnP: BIOS assigns

IRQ/DMA to device automatically.

**Used MEM Base** Addr

Choose N/A (default) or ISA legacy card requests to have memory start

address.

Choose 8K, 16K, 32K, or 64K.

With the above two functions, users can define where the used memory address is located and its corresponding length of the legacy area. BIOS will skip the UMB area which is used by the legacy device to avoid memory space conflict.

\* This function actives only when the "Used MEM Base Addr" is chosen.

# Assign IRQ for USB

Choose Enabled (default) or

Disabled.

Enabled: Add one IRQ to USB

controller.

Deisabled: Remove IRQ from USB

controller. The system will have extra IRQ for other devices but the USB controller will still not disabled (only IRQ

was removed.)

3. Press <ESC> and follow the screen instructions to save or disregard your settings.

# Load Setup Defaults

Load Setup Defaults option loads the default system values to the system configuration fields. If the CMOS is corrupted the defaults are loaded automatically. Choose this option and the following message appears:

"Load Setup Defaults (Y/N)? N"

To use the Setup defaults, change the prompt to "Y" and press <Enter>.

# Integrated Peripherals

Integrated Peripherals option changes the values of the chipset registers. These registers control system options in the computer.

1. Choose "INTEGRATED PERIPHERALS" from the Main Menu and a screen with a list of options appears.

> ROM PCI/ISA BIOS INTEGRATED PERIPHERALS AWARD SOFTWARE, INC.

| IDE HDD Block Mode IDE Primary Master PIO IDE Primary Slave PIO IDE Secondary Master PIO IDE Secondary Slave PIO IDE Primary Master UDMA IDE Primary Master UDMA IDE Secondary Slave UDMA IDE Secondary Master UDMA On-Chip Primary PCI IDE On-Chip Secondary PCI IDE USB Keyboard Support Init Display First KRC Input Clock | : Auto : Auto : Auto : Auto : Auto : Auto : Auto : Auto : Auto : Enalbed : Enalbed : Disabled : PCI Slot | UART Mode Select* RXD, TXD Active* IR Transmittion Delay* Onboard Parallel Port Parallel Port Mode ECP Mode Use DMA* EPP Mode Select* Power On Function* | : Lo, Lo<br>: Disabled<br>: 378/IRQ7<br>: ECP+EPP<br>: 3 |
|----------------------------------------------------------------------------------------------------|----------------------------------------------------------------------------------------------------|----------------------------------------------------------------------------------------------------|----------------------------------------------------------|
| Onboard FDC Controller<br>Onboard Serial Port 1<br>Onboard Serial Port 2                                                                                                    | : Enabled<br>: Auto                                                                                      | ESC : Quit ↑↓→← F1 : Help PU/PD/+ F5 : Old Values (Shift) F6 : Load BIOS Defaults F7 : Load Setup Default                                                | /- : Modify<br>F2 : Color                                |

- \*: These items are available only when "UART Mode Select" is set to either IrDA or ASKIR.

  +: These items are available only when "Parallel Port Mode" is set to ECP+EPP/ECP/EPP.
- - 2. Use one of the arrow keys to move between options and modify the selected options by using PgUp/PgDn/+/keys.

A short description of screen options follows:

#### **IDE HDD Block** Mode

Choose Enabled (default) or Disabled. If your hard disk size is larger than 540MB, choose Enabled, and, if you are using the IDE HDD Auto Detection option, the BIOS will choose this option automatically.

Note: Some HDDs of old models don't provide this feature.)

36

**IDE Primary** Master/Slave PIO **IDE Secondary** Master/Slave PIO

Choose Auto (default) or Mode 0~4. The BIOS will detect the HDD Mode type automatically when you choose Auto. You need to set to a lower mode than Auto when your hard disk becomes unstable.

On-Chip Primary/ Secondary PCI IDE

Enabled: (default)Turn on the

onboard IDE function.

Disabled: Turn off the onboard IDE

function.

**USB** Keyboard Support

Enabled: Enables function when

the USB keyboard is

being used.

Disabled: (default) When the AT

keyboard be used.

**KBC Input Clock** 

Choose 6MHz, 8MHz (default), 12MHz, or 16MHz. There might be a compatible problem when is above 8MHz.

**Onboard FDC** Controller

Choose Enabled (default) or Disabled. Choose Disabled when vou use an ISA card with FDD function, or , choose Enabled to use the onboard FDD connector.

**Onboard Serial** Port 1

Choose Auto (default), 3F8/IRQ4, 2F8/IRQ3, 3E8/IRQ4, 2E8/IRQ3, or Disabled. Do no set port 1 & 2 to the same value except for Disabled.

**Onboard Serial** Port 2

Choose Auto (default), 3F8/IRQ4, 2F8/IRQ3, 3E8/IRQ4, 2E8/IRQ3, or

Disabled.

UART Mode select Choose Normal (default), IrDA, or ASKIR.

**IR Transmition** Delay

Enabled: Enabled delay when

transfers data.

Disabled (default) Disabled delay

when transfers data.

**Onboard Parallel** Port

Choose the printer I/O address: 378H/IRQ7 (default), 3BCH/IRQ7,

278H/IRO5

Parallel Port Mode Choose SPP (default), ECP + EPP

EPP, or ECP mode. The mode depends on your external device that connects to this port.

**ECP Mode Use DMA** 

Choose DMA3 (default) or DMA1. Most sound cards use DMA1. Check with your sound card configuration to make sure that there is no conflict with this function.

\*: This option will not be displayed unless the EPP/ECP function is selected..

**EPP Mode Select** 

Choose EPP1.7 (default) or EPP1.9. EPP1.9 supports hardware handshake. This setting is dependent on your EPP device. Note: The above 2 options will not be displayed unless the EPP/ECP function is selected.

#### Power On Function Choose BUTTON ONLY (default),

Password, Mouse Left, or Mouse Right.

Mouse Left: Use the PS/2 Mouse Left to boot the system.

Mouse Right: Use the PS/2 Mouse Right to boot the system.

Password: Choose a special password which is defined by the user or use one of the HOT keys (from CTRL-F1 to CTRL-F12) to boot the system.

3. Press <ESC> and follow the screen instructions to save or disregard your settings.

# Supervisor/User Password

These two options allows you to set your system passwords. Normally, supervisor has a higher right to change the CMOS setup option than the user. The way to set up the passwords for both Supervisor and User are as follow:

1. Choose "Change Password" in the Main Menu and press <Enter>. The following message appears:

"Enter Password:"

- 2. The first time you run this option, enter your password up to only 8 characters and press <Enter>. The screen does not display the entered characters.
- 3. After you enter the password, the following message appears prompting you to confirm the password:

"Confirm Password:"

- 4. Enter exact the same password you just typed again to confirm the password and press <Enter>.
- 5. Move the cursor to Save & Exit Setup to save the password.
- 6. If you need to delete the password you entered before, choose the Supervisor Password and press <Enter>. It will delete the password that you had before.
- 7. Move the cursor to Save & Exit Setup to save the option you did, otherwise the old password will still be there when you turn on your machine next time.
- 8. Press <ESC> to exit to the Main Menu.

Note: If you forget or lose the password, the only way to access the system is to clear the CMOS RAM by setting JBAT1. All setup information will be lost and you need to run the BIOS setup program again.

IDE HDD Auto Detection detects the parameters of an IDE hard disk drive and automatically enters them to the Standard CMOS Setup screen.

The screen will ask you to select a specific hard disk for Primary Master after you select this option. If you accept a hard disk detected by the BIOS, you can enter "Y" to confirm and then press <Enter> to check next hard disk. This function allows you to check four hard disks and you may press the <ESC> after the <Enter> to skip this function and go back to the Main Menu.

# Save & Exit Setup

Save & Exit Setup allows you to save all modifications you have specified into the CMOS memory. Highlight this option on the Main Menu and the following message appears:

SAVE to CMOS and EXIT (Y/N)? Y

Press <Enter> key to save the configuration changes.

# **Exit Without Saving**

Exit Without Saving allows you to exit the Setup utility without saving the modifications that you have specified. Highlight this option on the Main Menu and the following message appears:

Quit Without Saving (Y/N)? N

You may change the prompt to "Y" and press <Enter> key to leave this option.